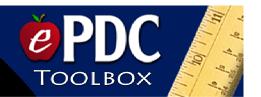

## **Request Course Addition**

The "Request Course Addition" feature, on your ePDC transcript, is available for you to request professional development credit for participation in a professional development activity that is neither a PAEC nor district sponsored event.

- Go to the PAEC website www.paec.org
- Locate the yellow FloridaLearns Academy tab and the green ePDC box.
- Select the "Member Transcript" link.
- Select your school district from the drop-down menu.
- Select your school from the drop-down menu. Click next.
- Select your name from the drop-down menu.
- Enter your password. Click next.
- You will see a screen that says

John/Jane Doe Transcript Step 3: Viewing the Transcript

- Below this are rectangular white buttons. Select the button that says "Course Addition Request."
- Enter the requested data items marked with an asterisk (\*) are required.
- Note: The Course Name must be a unique title that is not currently in the ePDC.
- Once your request has been submitted and approved, you will automatically be enrolled in the activity and your attendance will be marked.